# **Vizsgaidőpont kiírása az AIS-ban**

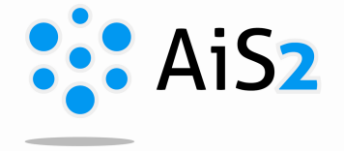

*Amíg a vizsgajegyek, értékelések bejegyzése előre megadott dátumhoz köthető (kar határozza meg, mettől meddig lehet értékelést beírni), a vizsgaidőpontok kiírása semmilyen határidővel nincs korlátozva, bármikor kiírható egy időpont.*

.......................................................................................................................................................

**Vizsgaidőpontot, értékelés időpontját kétféleképpen lehet kiírni az AISban:**

### **1. Lehetőség – SaHU felület:**

Az AIS2 oktatói felületén (Učiteľské zobrazenie) a vizsgaidőpont kiírását az új, ún. SaHU oldalon lehet bejegyezni nagyon egyszerűen. Ennek elérése:

A "Tantárgyaim"-ra kattintva, megnyílik az a lista, amely az oktatott tantárgyakat tartalmazza. Innen kiválasztható konkrétan az tárgy (vagy bármelyik), amelyhez időpontot szeretnénk megadni, kiírni.

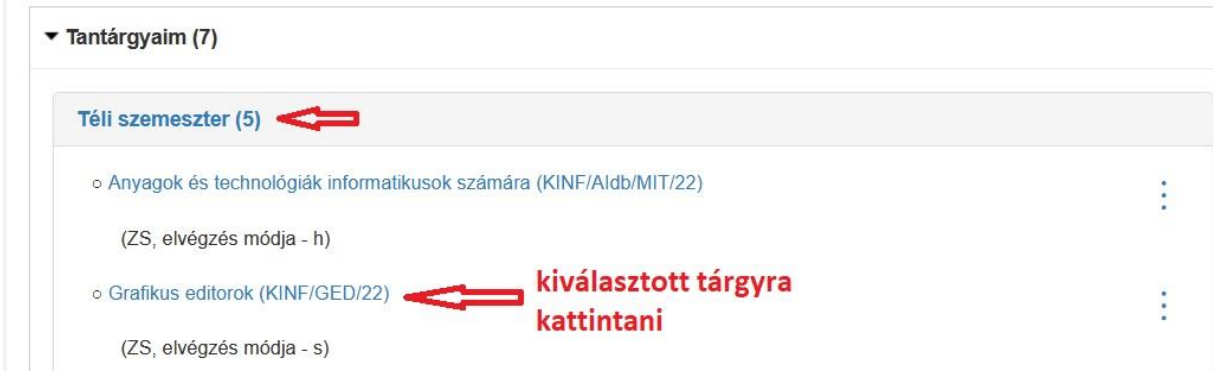

Az AIS átirányít a SaHU felületre, ahol a felső menüpontok közül a "Vizsgák, értékelés időpontjai"-t kell választani.

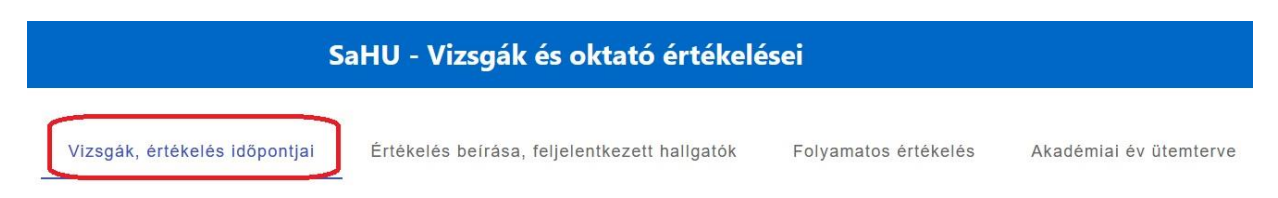

A felület bal oldalán látható az oktatott tantárgyak listája, ott is ki lehet választani azt a tárgyat, amelyre vizsgaidőpontot szeretnénk kiírni. Ha a lista tetején ki van jelölve az ..Összes tantárgy", akkor vizsgakiíráskor lehet eldönteni, melyik tárgyra vonatkozik az időpont. Ha még nem volt eddig semmilyen vizsgaidőpont kiírva, üres naptár látható középen. Erre a **naptárra kattintva lehet kiválasztani, melyik napra szeretnénk kiírni időpontot.**

#### Új időpont

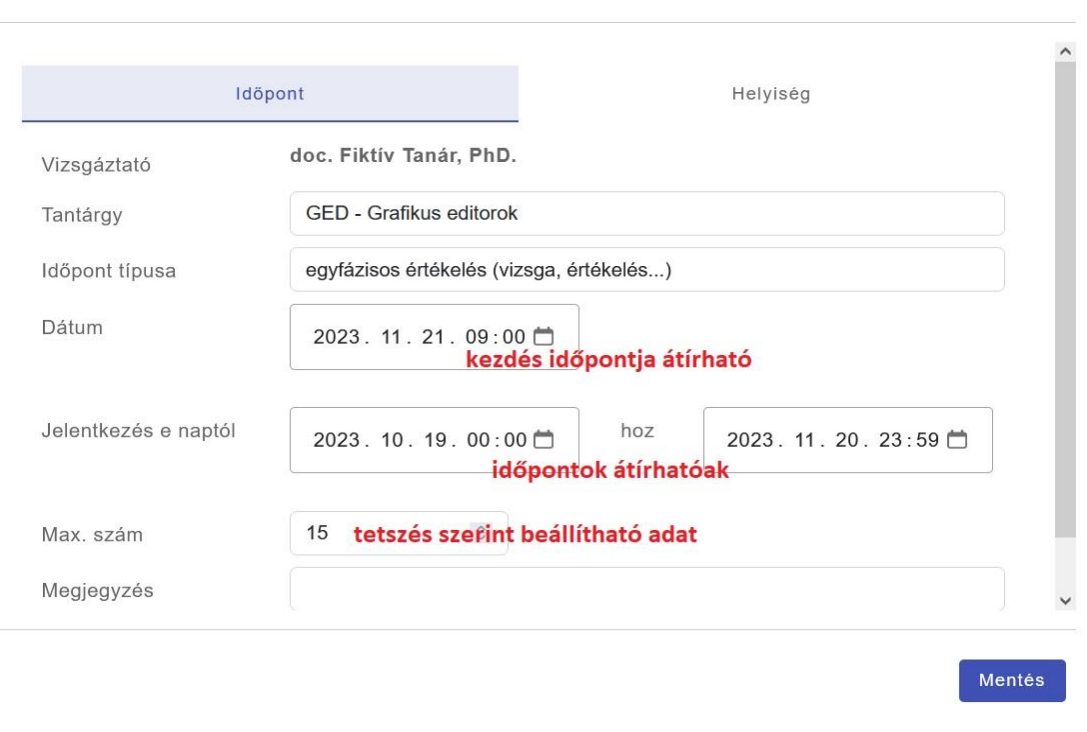

 $\times$ 

Különböző kritériumokat lehet megadni:

- Milyen dátumtól lehet feljelentkezni időpontra, ill. lejelentkezni arról
- Maximálisan hányan jelentkezhetnek az időpontra
- További megjegyzés (pl. milyen segédeszközt hozzanak / ne hozzanak, legkésőbb meddig jelenjenek meg, egyéb információ...)
- A feljelentkezés legkésőbbi időpontja a vizsgaterminus előtt 24 órával van megadva, indokolt esetben ezen is lehet változtatni.

A vizsgáztatás helyszínét itt lehet kiválasztani. Ha az időpontot megadtuk, még szükséges a termet is kiválasztani a második könyvjelzőn: Helyiség.

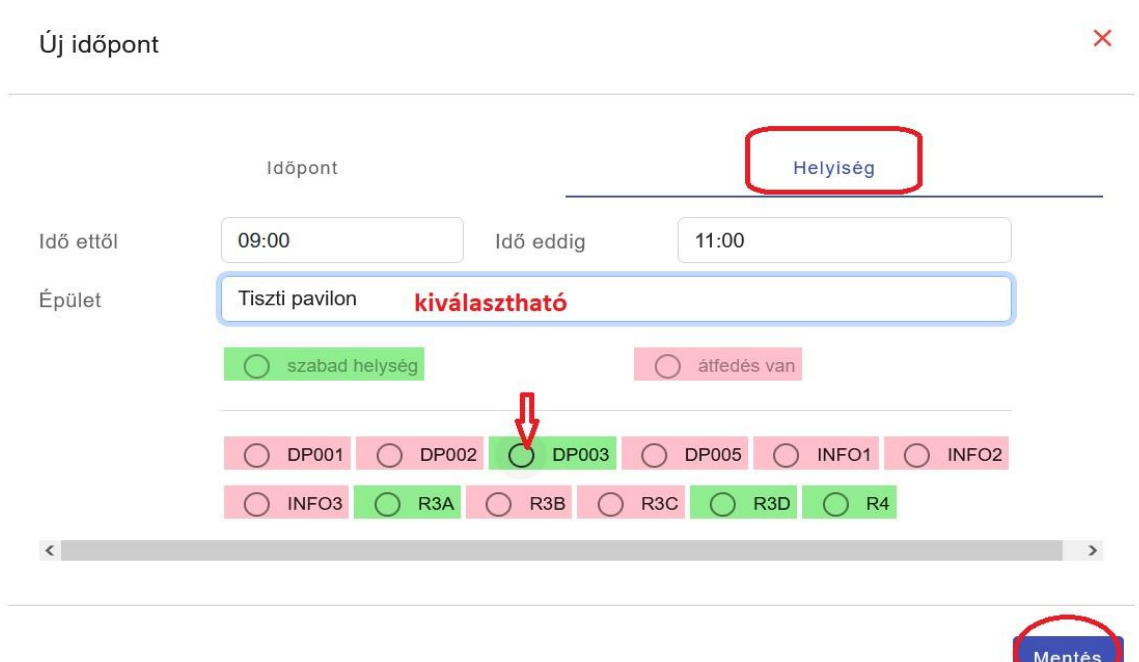

Ha már minden vizsgaidőpontot kiírtunk, a naptárban összesítve láthatjuk ezeket. A naptárt lehet nézni havi bontásban, heti bontásban, de akár napi bontásban is.

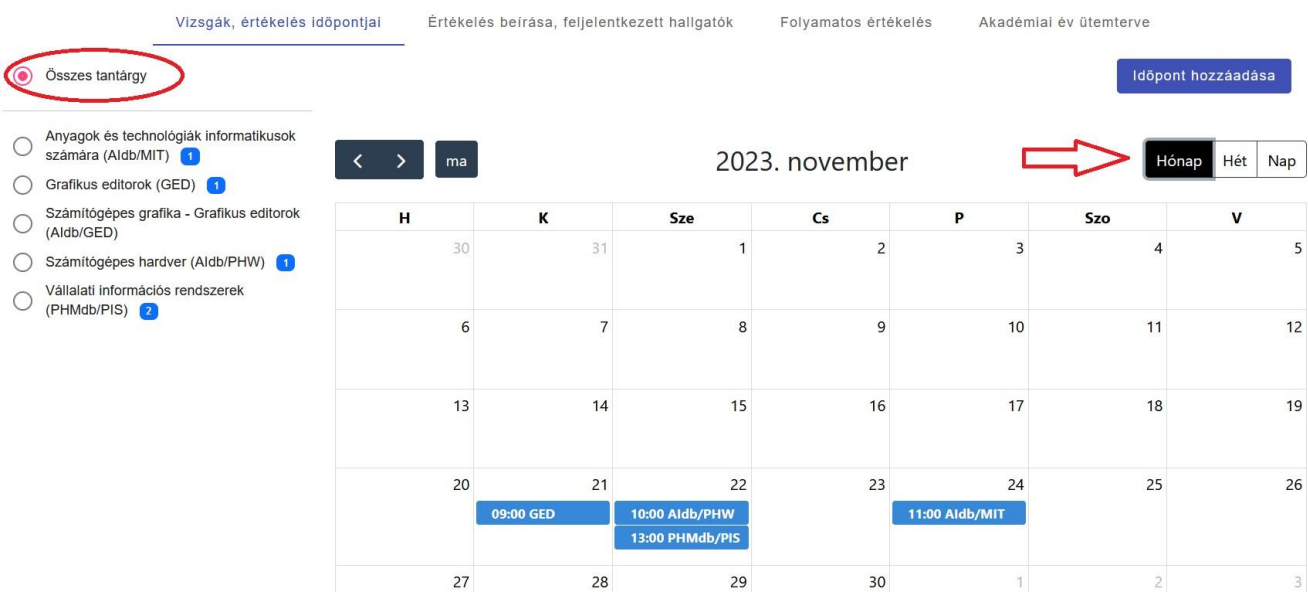

 $\blacktriangle$ 

## **Figyelem:**

Ha egy tárgy végződése "h - hodnotenie", vagyis értékelés, a hallgatóknak nincs lehetőségük javító időpontra feljelentkezni, hiába van kiírva. Mindenki csak egy időpontra tud jelentkezni.

## **2. Lehetőség (régi):**

A főoldal bal oldali menüpontjai közül az "Értékelés" / "Termíny hodnotenia" modult kell megnyitni.